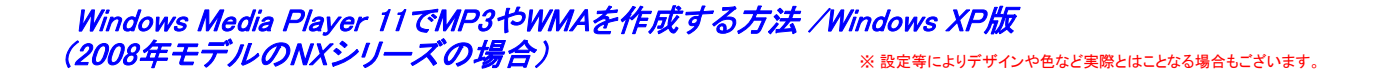

① Windows Media Player 11を起動し、「取り込み」にカーソルを合わせ、「取り込み」下に表示される▼マークをクリックし 「その他のオプション」をクリックすると右側のオプション画面が表示されます。

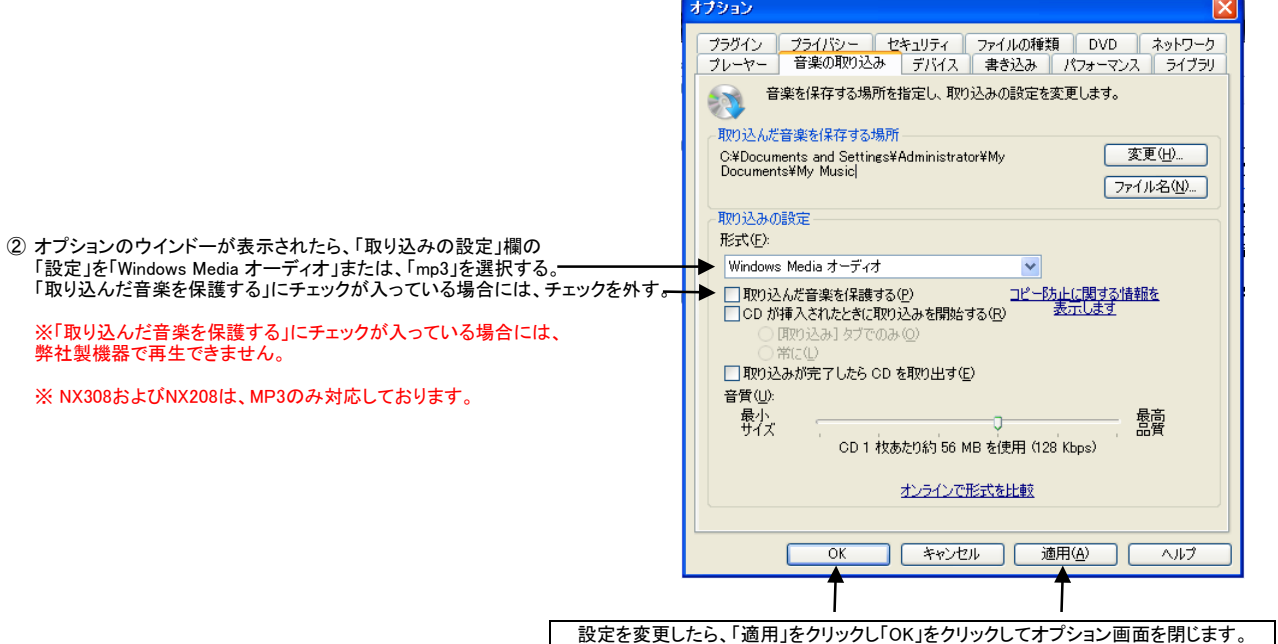

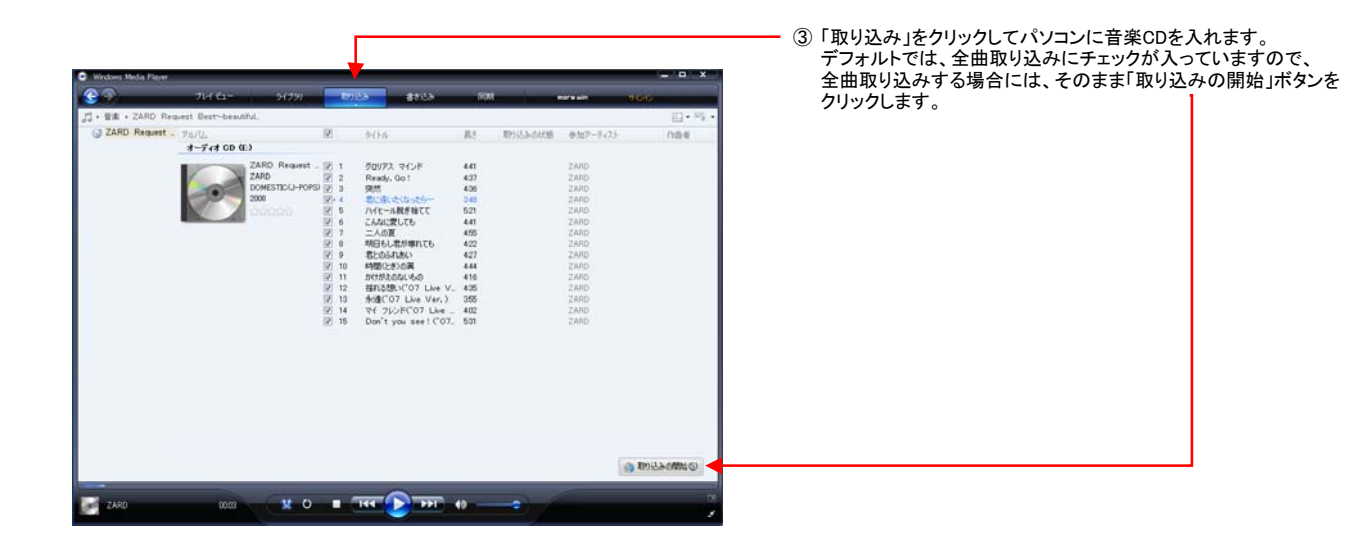

取り込みオプション Windows Media Player では、CD から取り込んだ音楽を保護し、他のコンピュータでの使用を制限<br>できます。 次のいずれかのオプションを選択してください。 ④ 取り込みオプション画面が表示されたら、 「取り込んだ音楽にコピー防止を追加しない」と ● ヘア ○ 取り込んだ音楽にコピー防止を追加する(A)<br>- ○ ○ から取り込んだ音楽は、このコンピュータおよび著作権保護をサポートする互換性<br>- のあるデバイスで再生できます。 「CDから取り込む音楽が、・・・・・」にチェックを入れますと「OK」ボタンが 表示されますのでクリックします。 ● マン ◎ 取り込んだ音楽にコピー防止を追加しない(D)<br>● マン ◎ 80 から取り込んだ音楽は、任意のコンピュータおよびデバイスで再生できます。 ※ 表示されない場合もあります、その場合、次にお進みください。 ||200から取り込む音楽が、米国および各国の著作権法ならびに国際条約で保護されて<br>||いること、および取り込んだ者自身が、それを適切に使用する上でのすべての責任を負<br>||うことを理解している(U)  $\overline{X}$ ネャンセル ヘルプ(出)  $\mathbb{R}$ 

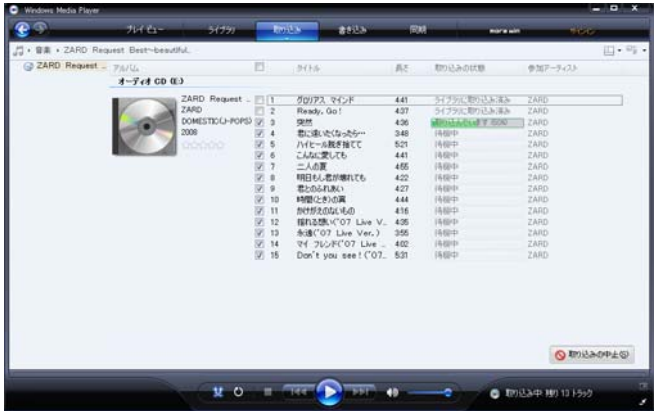

⑤ 取り込みを開始すると、「取り込みの状態」に進行状況の バーグラフが表示されます。

- $\mathbf{P}$  $\rightarrow$ コ・音楽 - ZARD Request Best-beauth<br>= = 再生リスト<br>= → アルリストの作成 - オーチィオ CD CE)<br>= コンパセュー  $0.5000$ **DOW**  $\frac{1}{2}$ 参加テーティスト )<br>ZARD Request Be. :<br>ZARD<br>DOMESTIC(J-POPS)<br>2008  $\begin{array}{l} \mathcal{H}(\mathcal{H}(\mathbb{R}^{3}))=\mathcal{H}(\mathbb{R}^{3}))=\mathcal{H}(\mathbb{R}^{3})=\mathcal{H}(\mathbb{R}^{3})=\mathcal{H}(\mathbb{R}^{3})=\mathcal{H}(\mathbb{R}^{3})=\mathcal{H}(\mathbb{R}^{3})=\mathcal{H}(\mathbb{R}^{3})=\mathcal{H}(\mathbb{R}^{3})=\mathcal{H}(\mathbb{R}^{3})=\mathcal{H}(\mathbb{R}^{3})=\mathcal{H}(\mathbb{R}^{3})=\mathcal{H}(\mathbb{R}^{3})=\mathcal{H}(\mathbb{R}$ B = 』「バイロ」<br>- 『新近市加入<br>- 『ラテラバル』<br>- 『アラザバル』<br>- 『日本FMB Request<br>- 『日本FMB Request』<br>- 『日本FMB Request』<br>- 『ARD Request』  $\frac{\partial \psi(\mathcal{P}\lambda, \mathcal{R}(\lambda))}{\text{Ready}, \text{Ga1}}$ 44343相对相关公司 4416 24/02/22/22/22 23:00:00 24/02/22 24/02/22 24/02/22 25:00:00 24/02/22 25:00:00 25:00 25:00 25:00 25:00 25:00 25:00 25:00 25:00 25:00 25:00 25:00 25:00 25:00 25:00 25:00 25:00 25:00 25:00 25:00 25:00 25:00 25:00 25:00 25:00 District Control<br>最低部になるという<br>およびが、それは最もないでしょうか。<br>こんな感じしているのは、<br>こんの意見<br>利用があり、<br>おけな様々のフレルト<br>おはくのフレルト<br>ネイフレンドCOフレルト。<br>それはのフレルトでブレート<br>Printがあり、<br>Den't you see!(^O7\_L) 10<br>11<br>15<br>15<br>15  $x \circ \bullet \pi \circ \text{Hom} \bullet$ 24RD Request Bestrike 0006
- 

⑥ 取り込みが終了したら、「ライブラリー」をクリックして 取り込んだCDが表示されるか確認します。

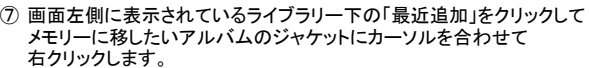

⑧ 別ウィンドーに表示される「ファィルの場所を開く」をクリックする。

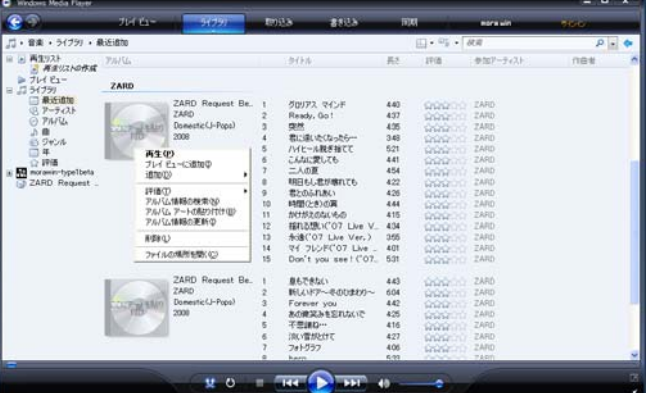

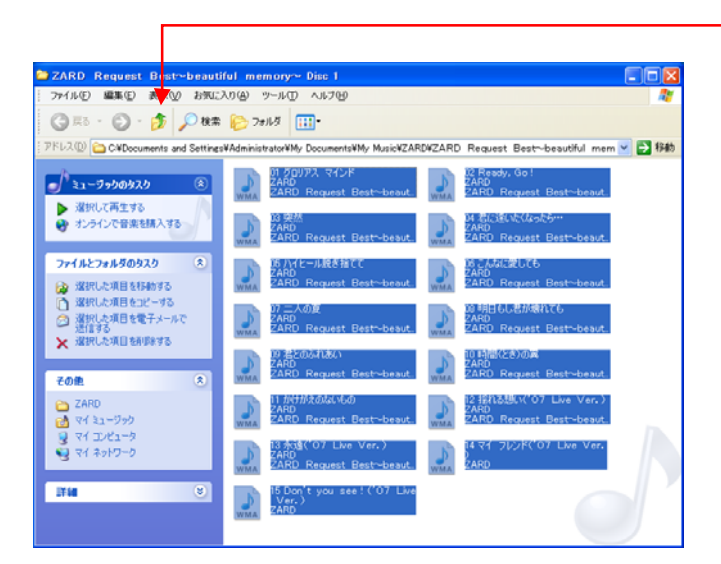

⑨ 別ウィンドーに選択したアルバムの全曲が表示されますので 上へボタンをクリックします。

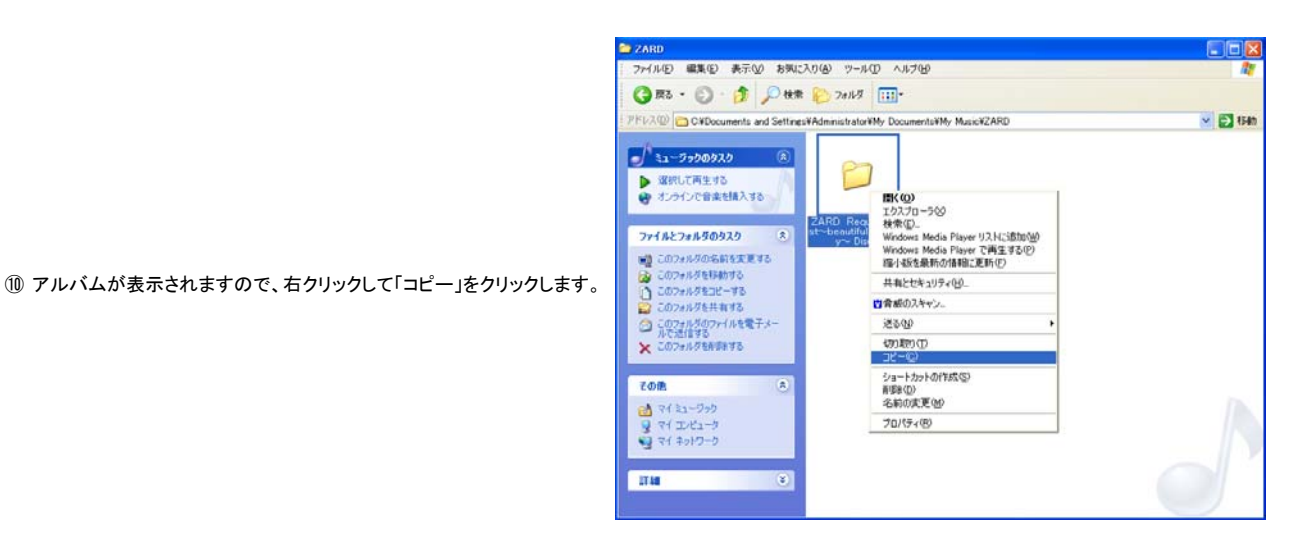

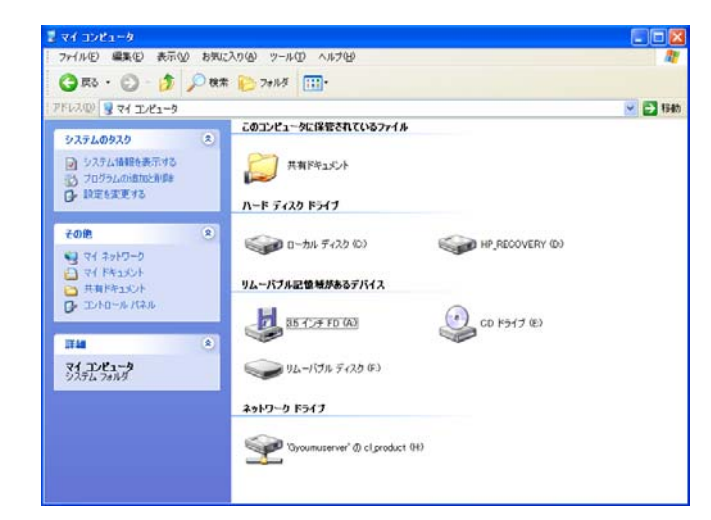

## ⑪ マイコンピューター画面を出して、保存するドライブを ダブルクリックする。

※ この場合画面では、「リムーバブルディスク(F)」となりますが、 お客様のパソコン環境によりドライブが異なりますので あらかじめ、ご確認ください。

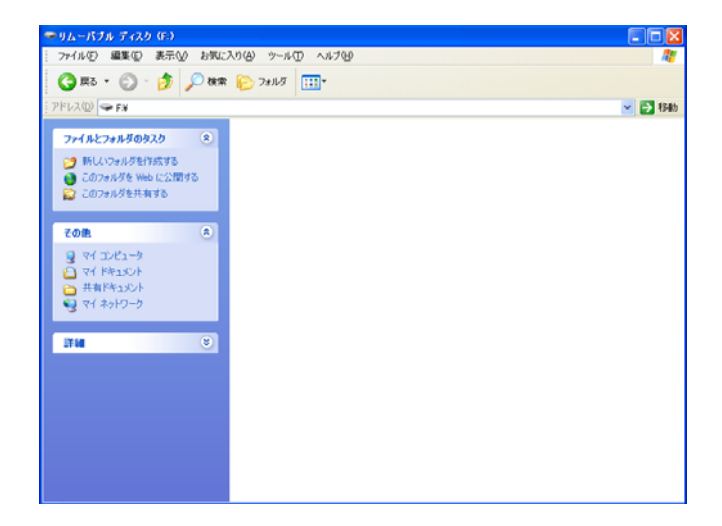

## ⑫ 何も保存されていないメモリーでは、フォルダが表示されません。

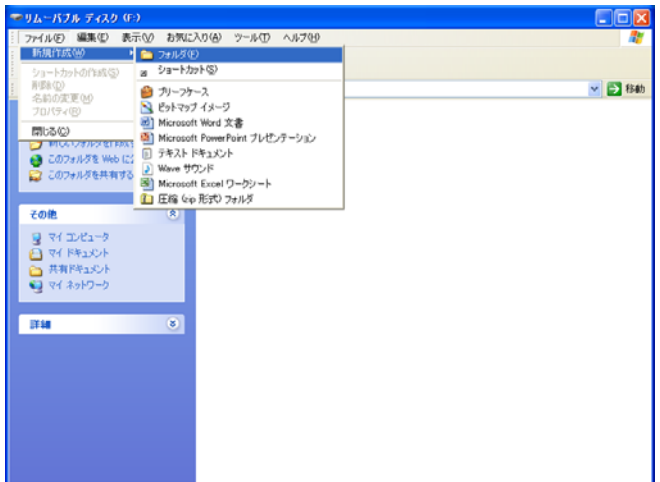

⑬ 画面左上の「ファイル」をクリックして「新規作成」の「フォルダ」を クリックします。

- ⑭ 「新しいフォルダ」が表示されますので、任意のフォルダ名に ※こします。(変更しなくても使用可能)
- ⑮ 変更したフォルダをダブルクリックして、フォルダの中身を表示します。 何も保存していない場合には、⑫と同じ様な表示になります。

※ この操作をする事で1階層追加(フォルダ)され、2階層目に アルバムが保存される事となり、2008年モデルのNXナビで認識します。

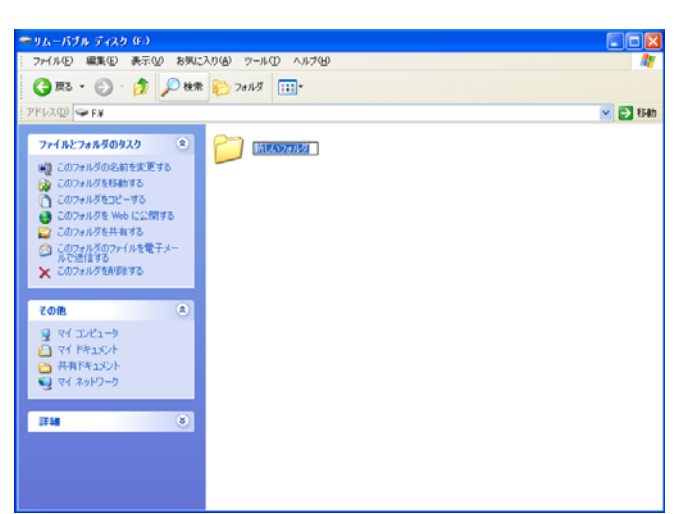

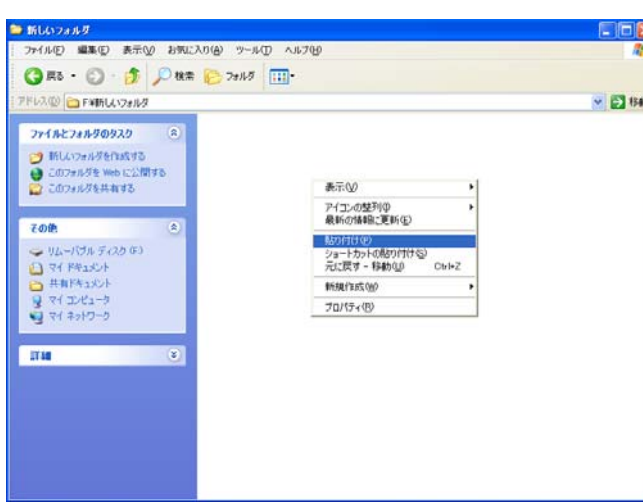

⑯ 右クリックして「貼り付け」をクリックします。

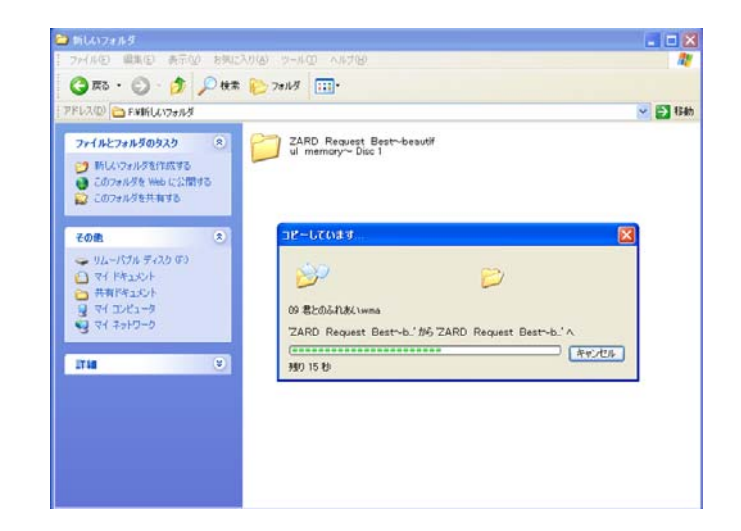

⑰ コピーが始まり、完了したらフォルダ表示のみになります。

複数のアルバムをメモリーに入れたい場合には、 ◎~◎の操作をして⑮で保存したフォルダにコピーします。

⑱ 「ハードウェアの安全な取り外し」でメモリーを取り外して完了です。

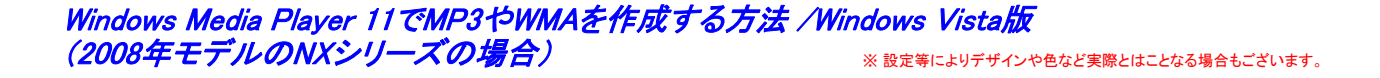

① Windows Media Player 11を起動し、「取り込み」にカーソルを合わせ、「取り込み」下に表示される▼マークをクリックし 「その他のオプション」をクリックすると右側のオプション画面が表示されます。

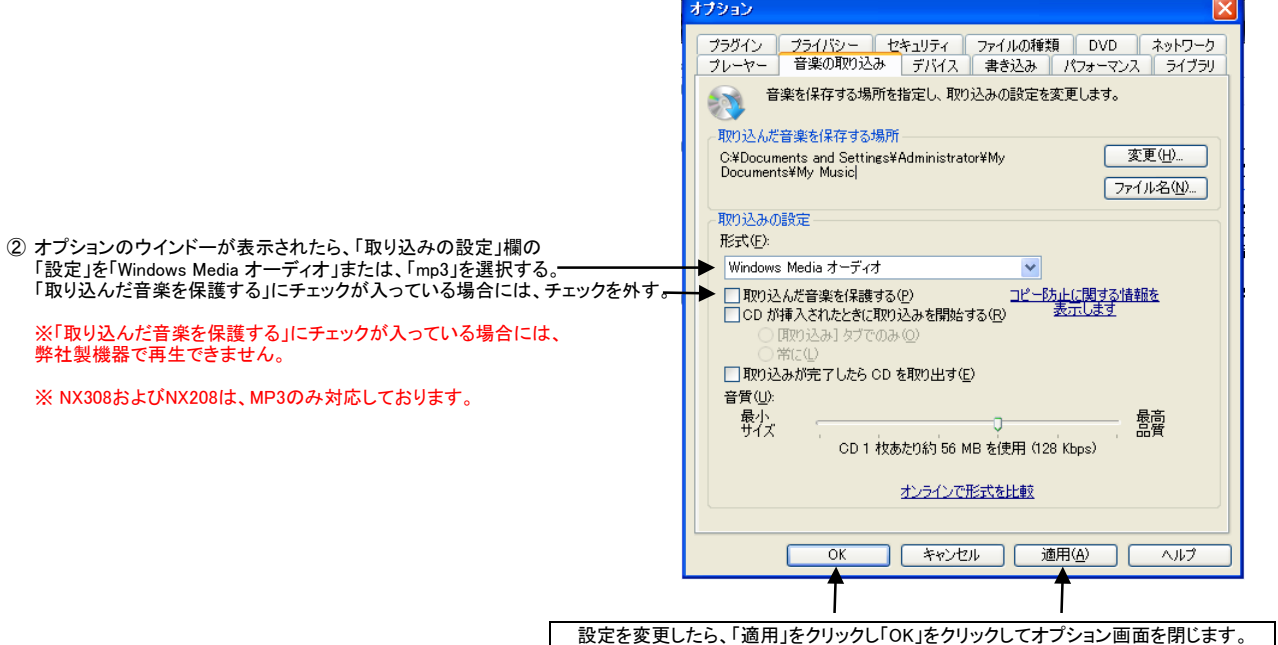

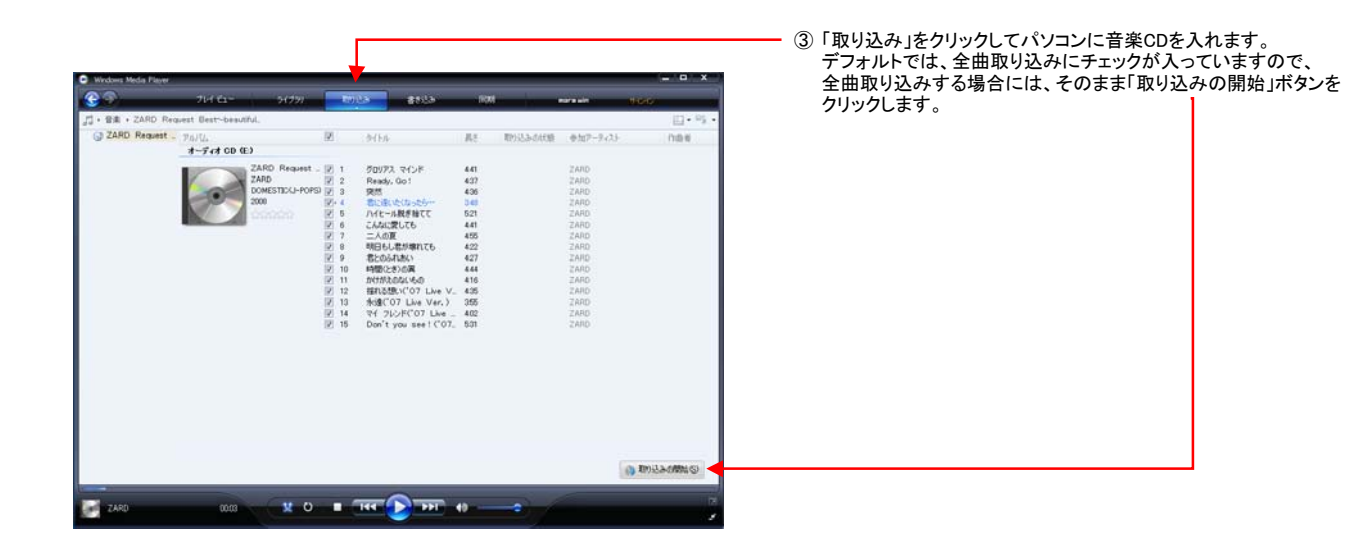

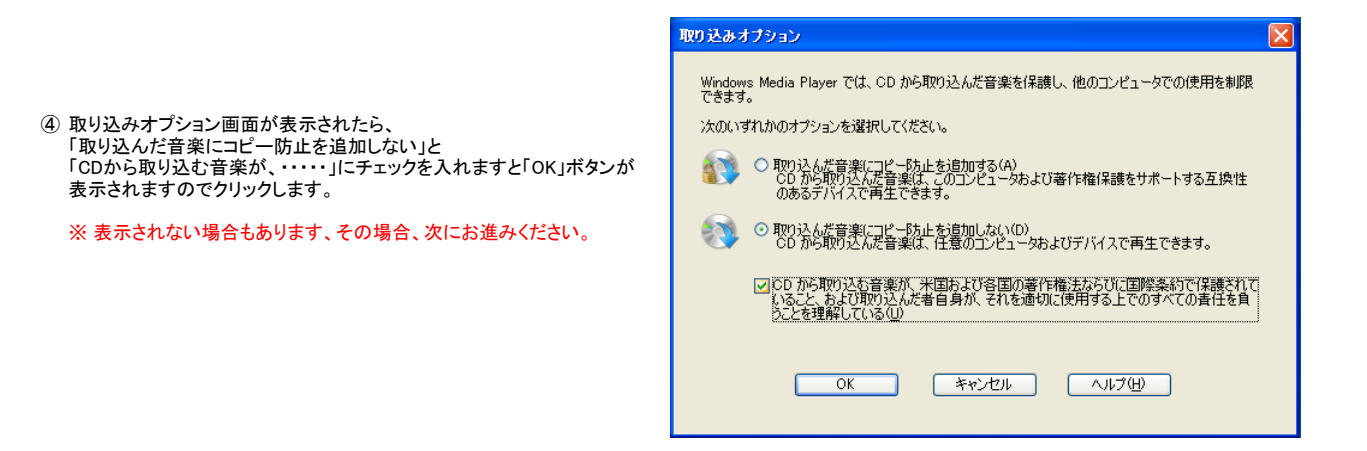

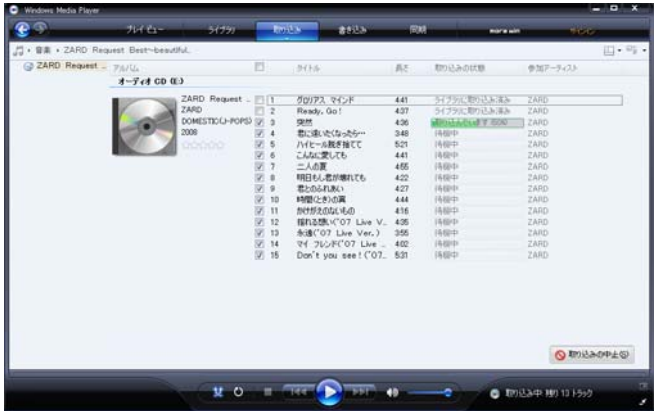

⑤ 取り込みを開始すると、「取り込みの状態」に進行状況の バーグラフが表示されます。

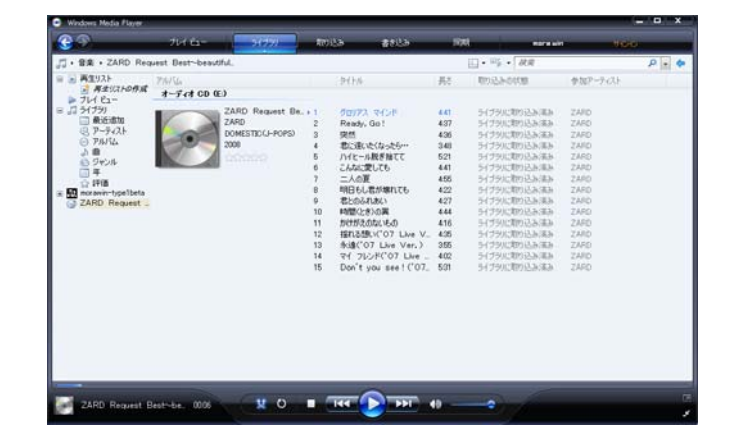

⑥ 取り込みが終了したら、「ライブラリー」をクリックして 取り込んだCDが表示されるか確認します。

- ⑦ 画面左側に表示されているライブラリー下の「最近追加」をクリックして メモリーに移したいアルバムのジャケットにカーソルを合わせて 右クリックします。
- ⑧ 別ウィンドーに表示される「ファィルの場所を開く」をクリックする。

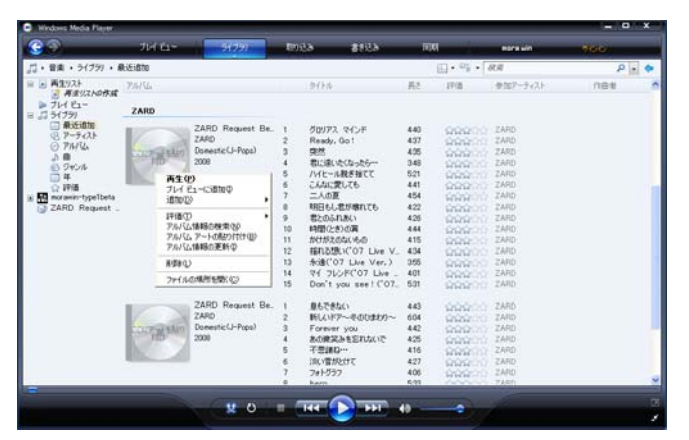

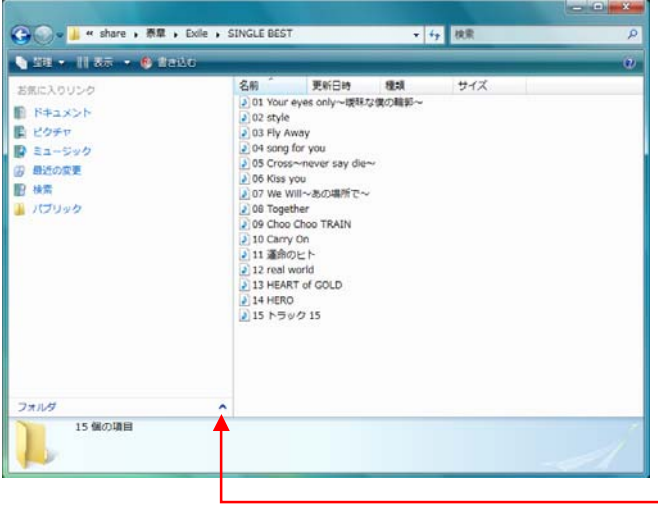

⑨ 別ウィンドーに選択したアルバムの全曲が表示されますので フォルダと書いてある右側の△ボタンをクリックします。

⑩ 上の階層(フォルダ)が表示されますので、 ー)。<br>曲が入っている「アルバム名」を右クリックして「コピー」をクリックします。

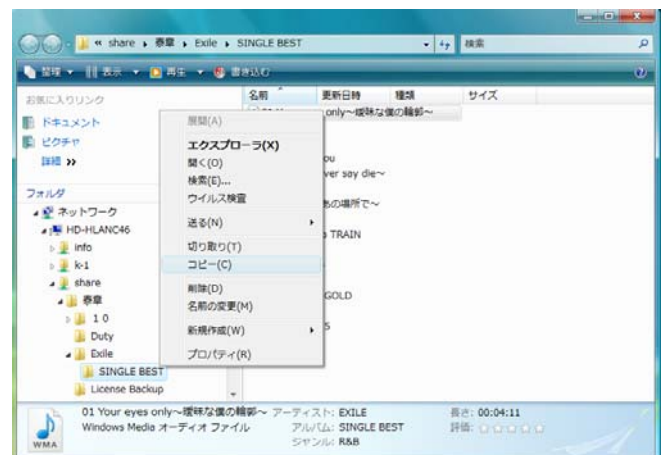

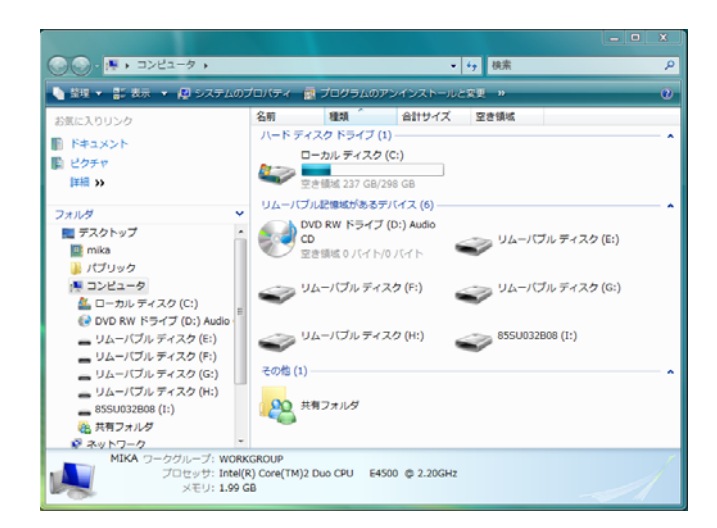

## ⑪ 画面左下の「ウインドウズマーク」をクリックして、 スタートメニューから「コンピューター」をクリック、 左の画面が出たら、保存するドライブをダブルクリックする。

※ この場合画面では、「リムーバブルディスク(E)」となりますが、 お客様のパソコン環境によりドライブが異なりますので あらかじめ、ご確認ください。

## ⑫ 何も保存されていないメモリーでは、フォルダが表示されません。

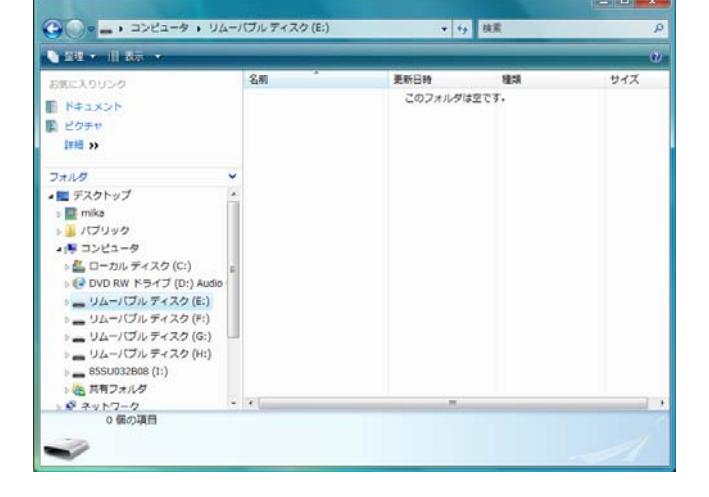

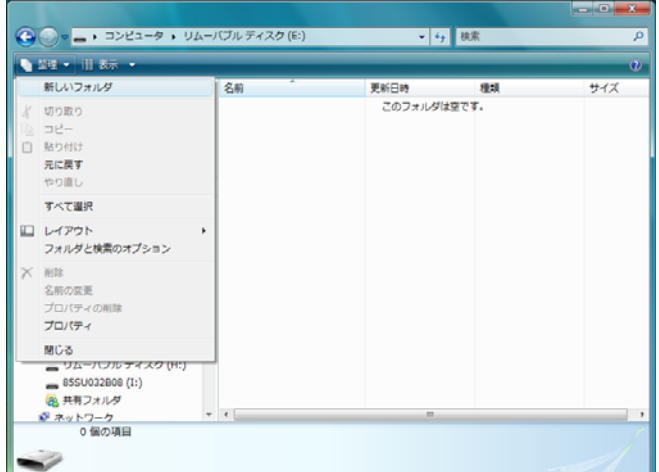

⑬ 画面左上の「整理」をクリックして下に表示されるメニューから 「新しいフォルダ」をクリックします。

- ⑭ 「新しいフォルダ」が表示されますので、任意のフォルダ名に 。<br>変更します。(変更しなくても使用可能)
- ⑮ 変更したフォルダをダブルクリックして、フォルダの中身を表示します。 何も保存していない場合には、⑫と同じ様な表示になります。

※ この操作をする事で1階層追加(フォルダ)され、2階層目に アルバムが保存される事となり、2008年モデルのNXナビで認識します。

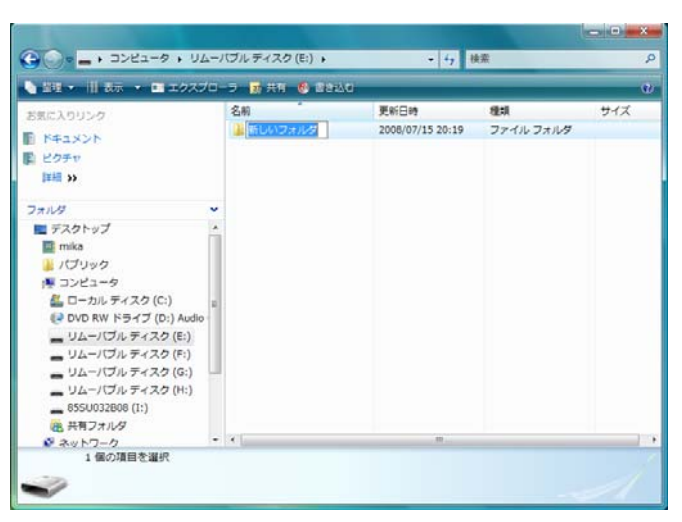

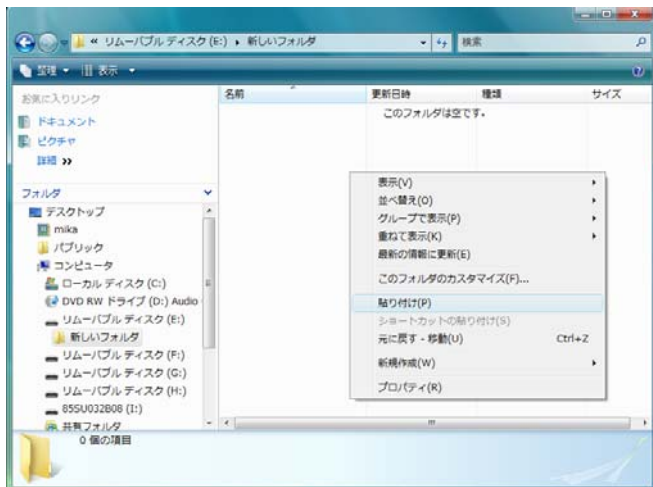

⑯ 右クリックして「貼り付け」をクリックします。

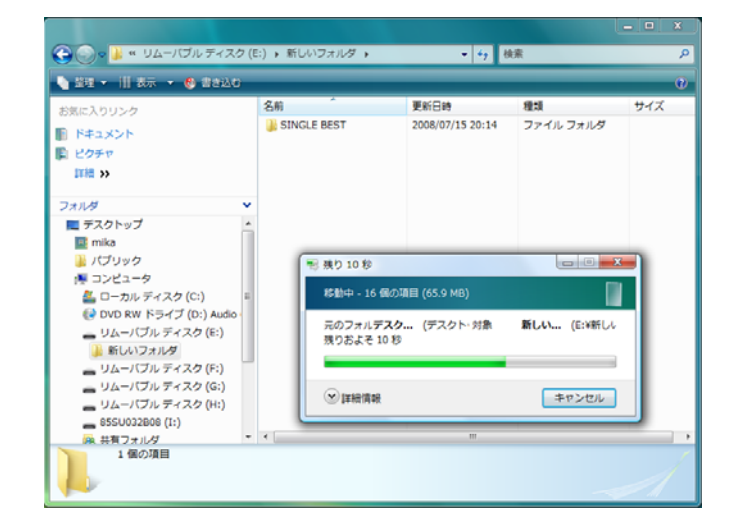

⑰ コピーが始まり、完了したらフォルダ表示のみになります。

複数のアルバムをメモリーに入れたい場合には、 。<br>③~⑩の操作をして⑮で保存したフォルダにコピーします。

⑱ 「ハードウェアの安全な取り外し」でメモリーを取り外して完了です。